# **How to Set Up a Percentage of Net Pay Deduction Inside Payroll Mate**

**This tutorial is for information purposes only. It is your responsibility to make sure the payroll setup is correct. We do not make recommendations for setting up payroll items. Consult your accountant or tax advisor if you are unsure how a certain payroll item or your payroll in general should be set up.**

- 1. Click Company from Shortcuts
- 2. Click Deduction Categories
- 3. Click Add

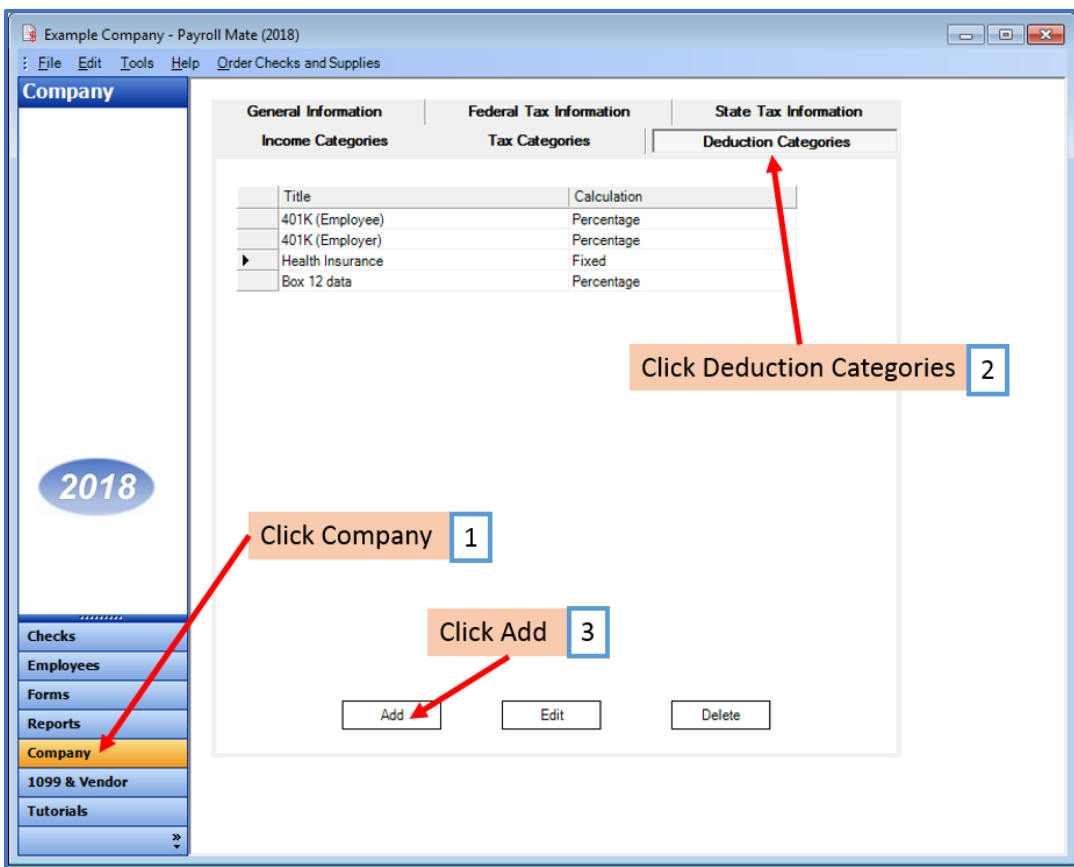

4. Enter Title (example: Garnishment), Abbreviation, Select Calculation (Percentage of Net Pay) and Paid by

5. Enter Rate (field cannot be blank) and Cutoff as applicable Note: Payroll Mate will stop the deduction once the cutoff has been reached.

6. Checkmark the W2 Options as applicable

7. Edit Tax Exemptions as needed

Note: This tutorial assumes that the Percentage of Net Pay deduction payroll item is NOT exempt from Federal taxes. You can't rely on this tutorial for tax advice and you will need to double check with a tax professional.

State tax laws vary. Please consult your tax professional to determine if any state taxes are affected by this payroll item and update your setup accordingly.

8. Click OK

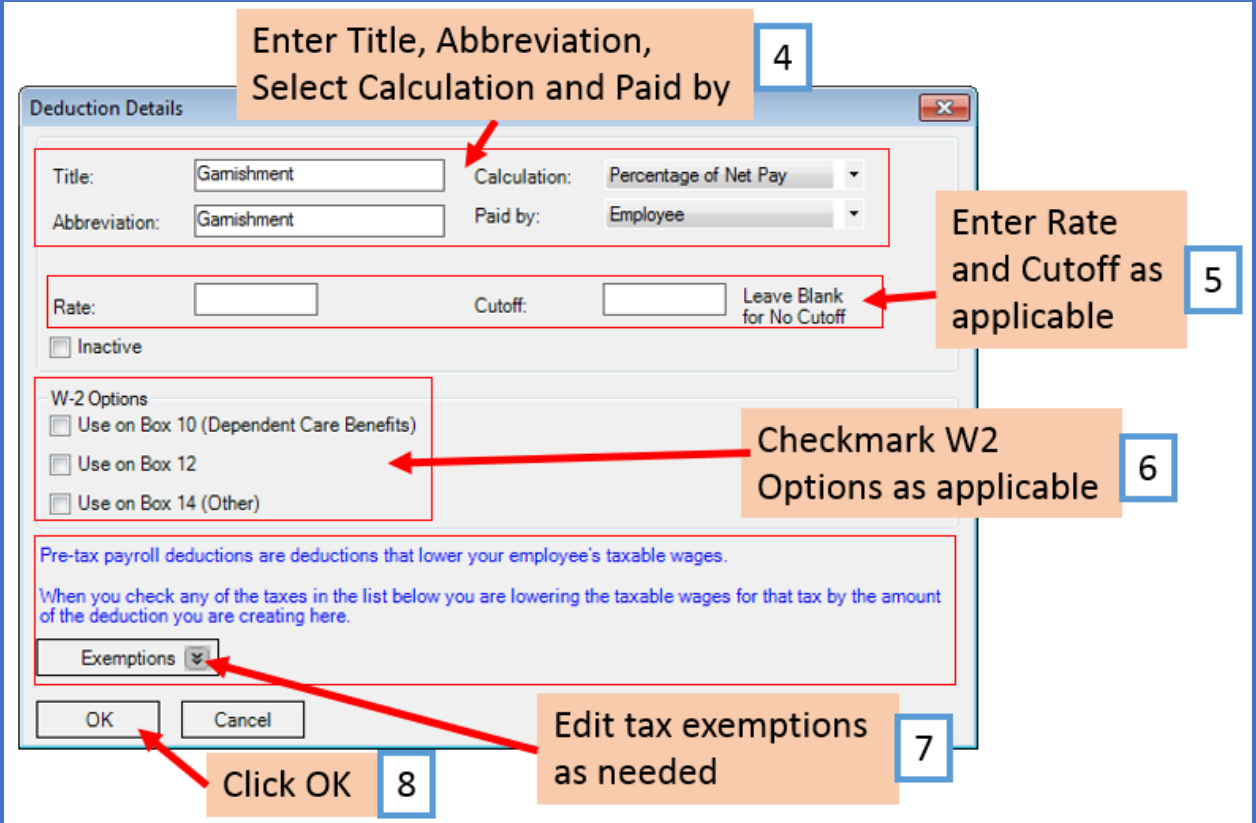

Note: If you have any custom incomes, you will receive the following notice 9. Click OK

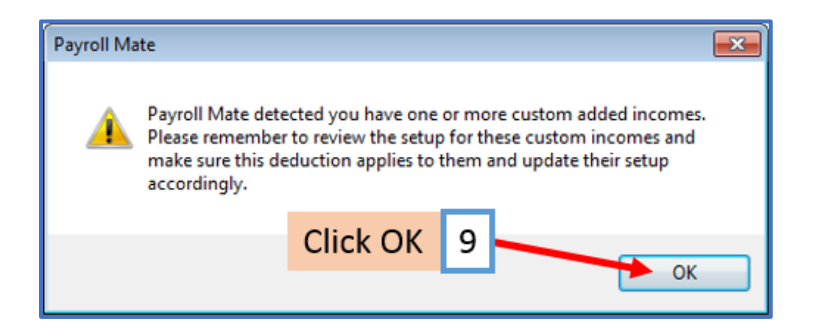

Note: If you need to update custom income categories to apply the Percentage of Net Pay deduction refer to steps 10-14. If this does not apply to you, please proceed to step 15

#### **To update custom income categories**

- 10. Click Income Categories
- 11. Select the custom income
- 12. Click Edit

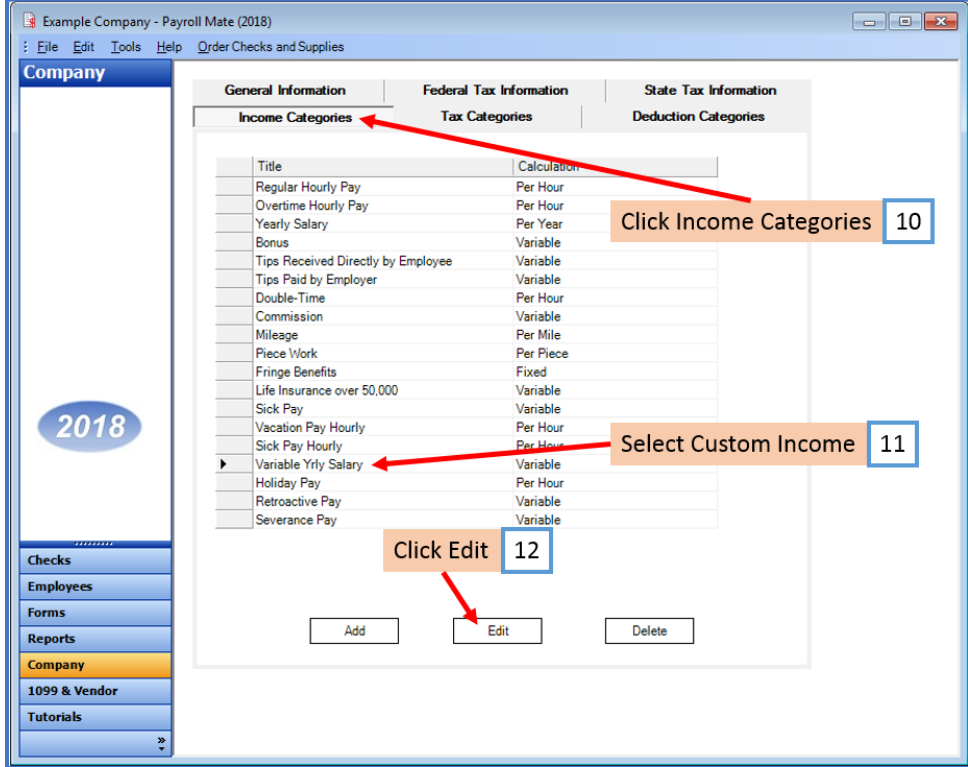

- 13. Checkmark to apply new deduction to this income
- 14. Click OK

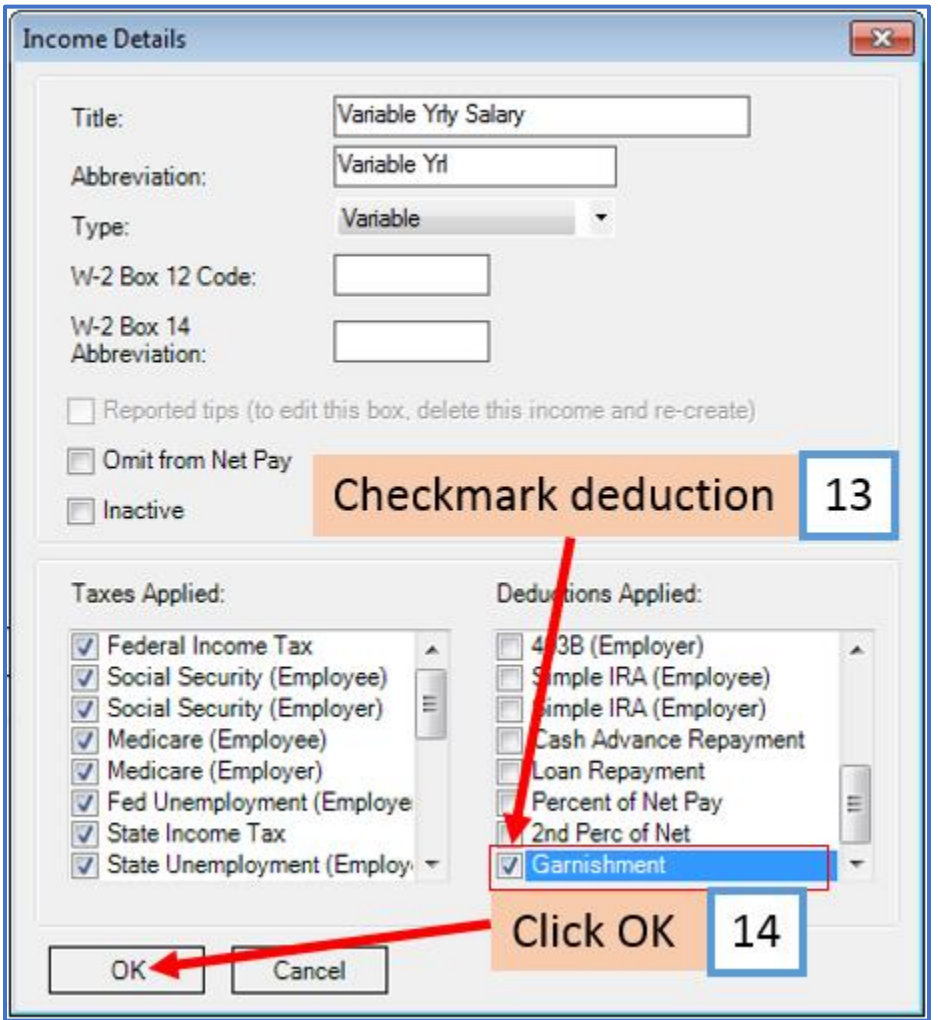

You will need to repeat steps 10 through 14 for each custom income category

You will apply the Percentage of Net Pay deduction to each employee as needed

### **To update employees to apply the Percentage of Net Pay Deduction**

15. Click Employees from Shortcuts

16. Select an employee from the list of employee's names

#### 17. Click Edit

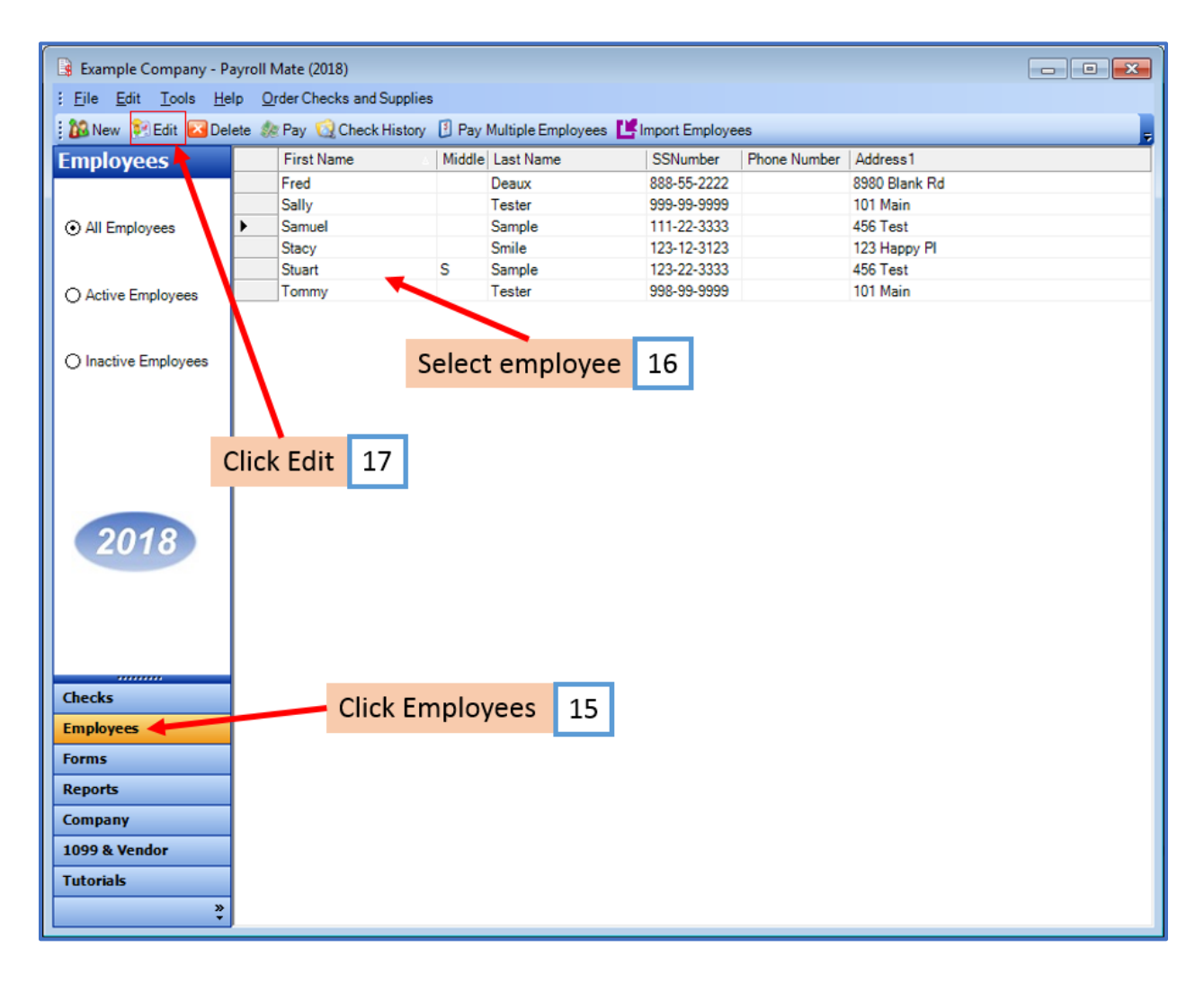

The Modify Employee Wizard will appear on the screen

18. Click Next

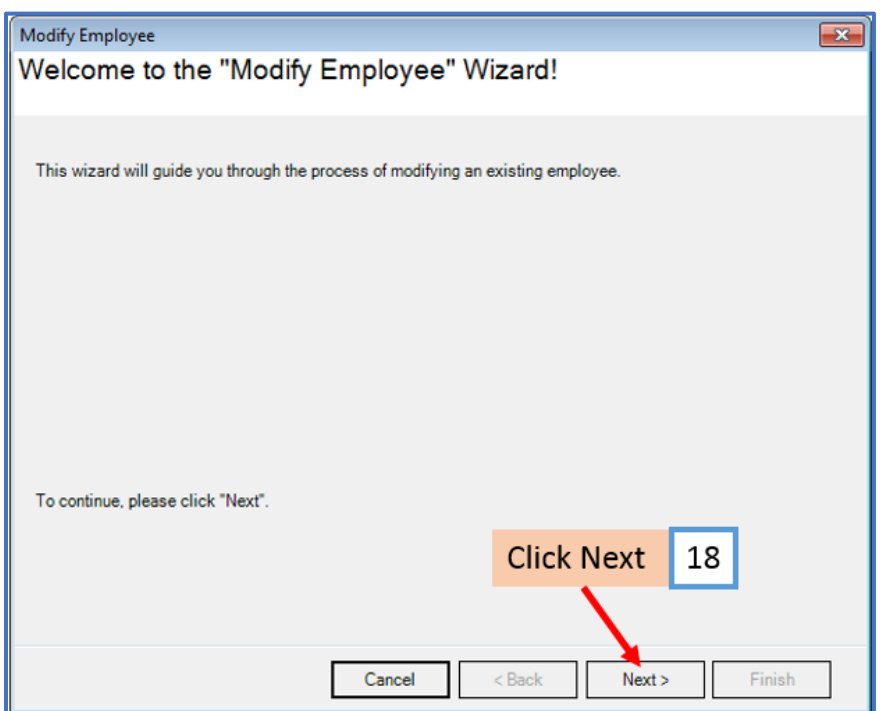

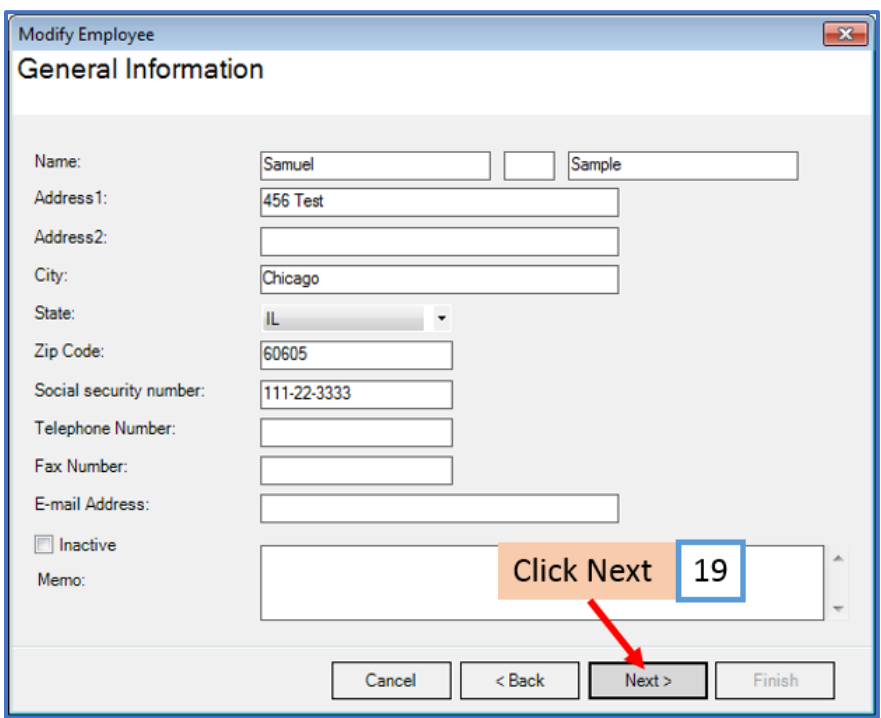

# 20. Click Next

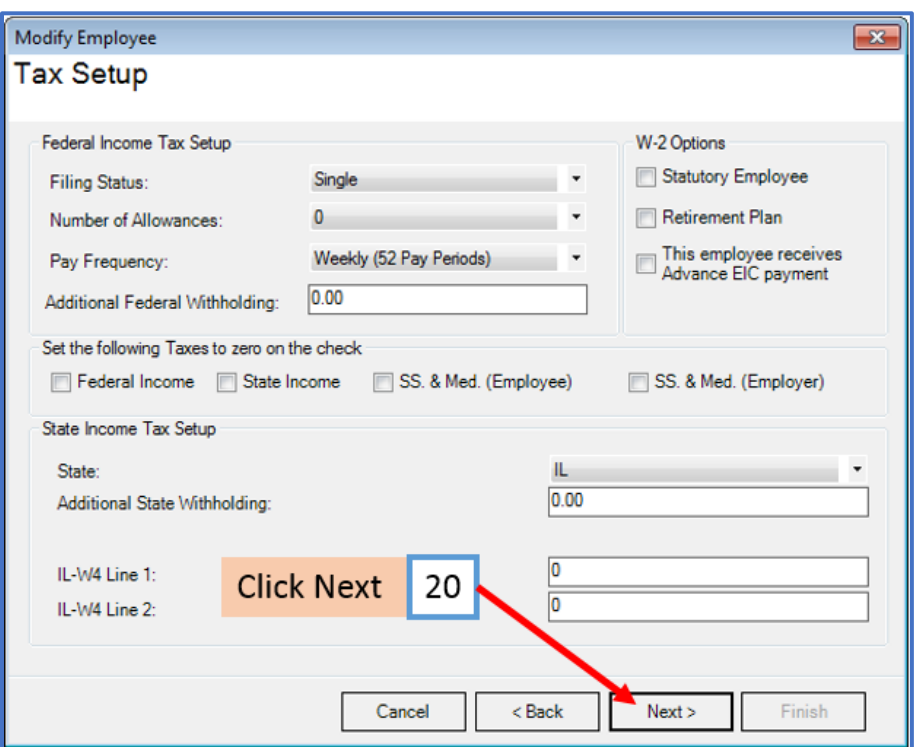

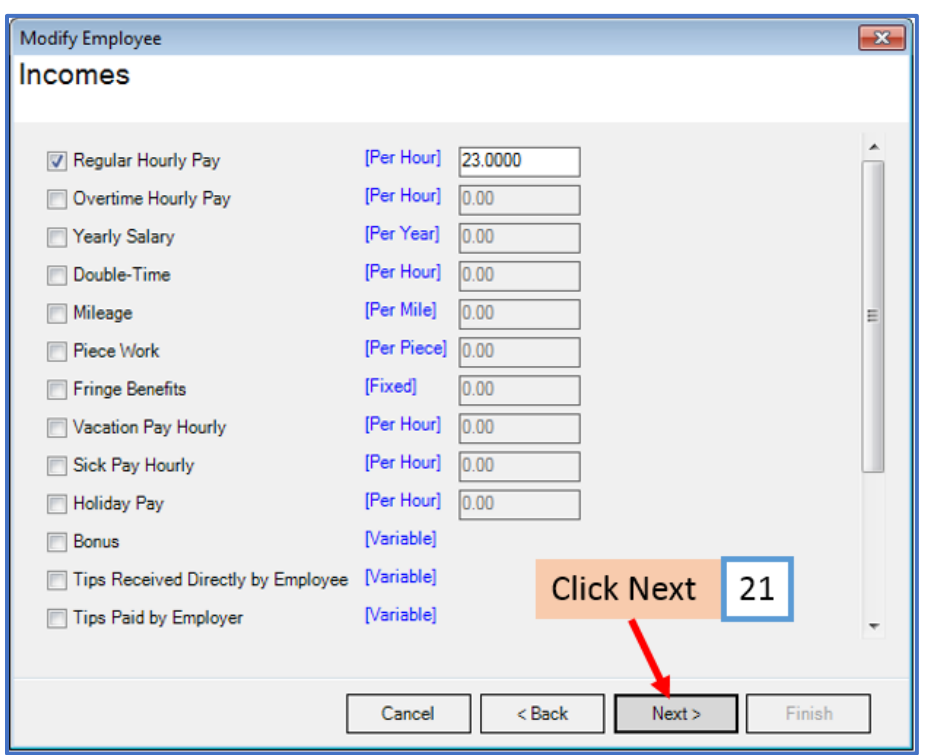

## 22. Click Next

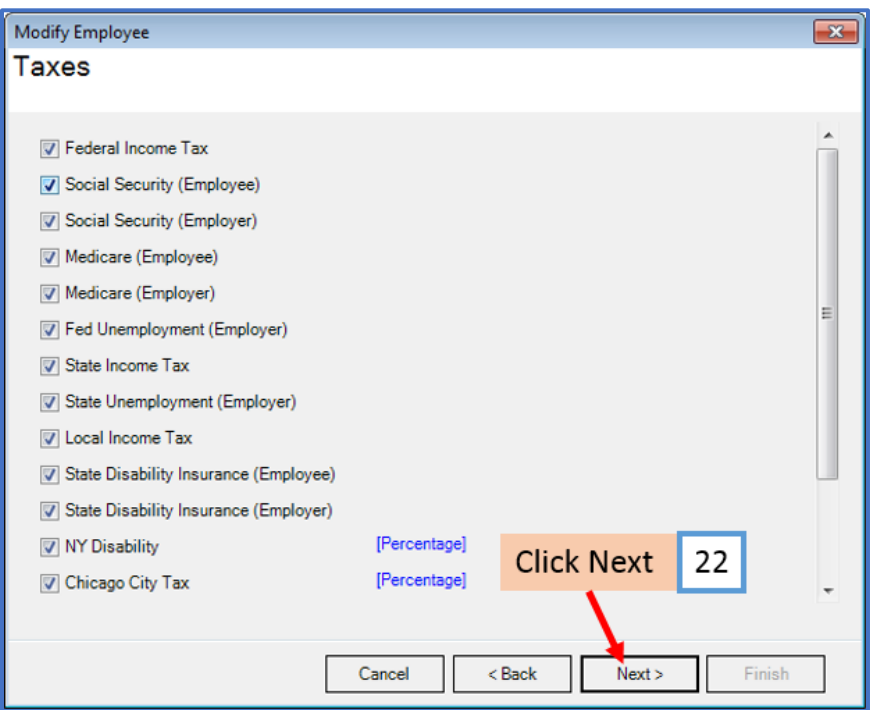

23. Checkmark to select the deduction and enter deduction percentage for each paycheck

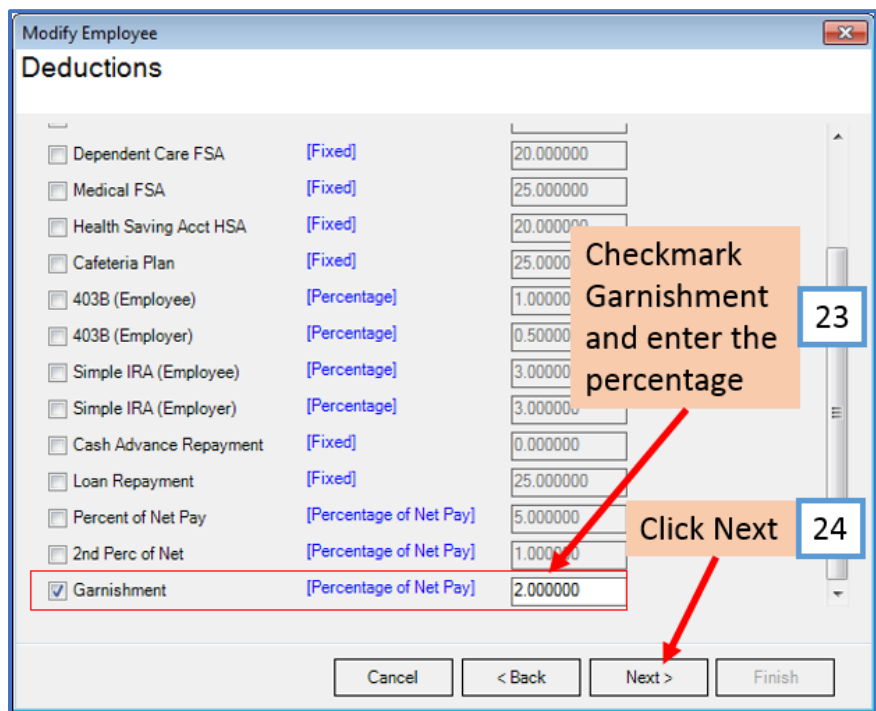

# 25. Click Next

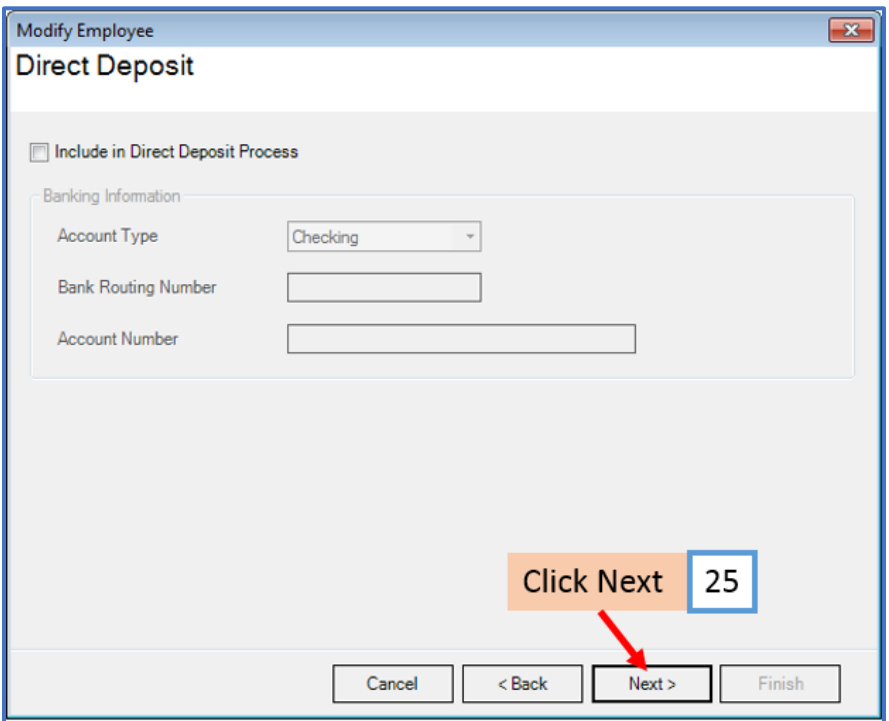

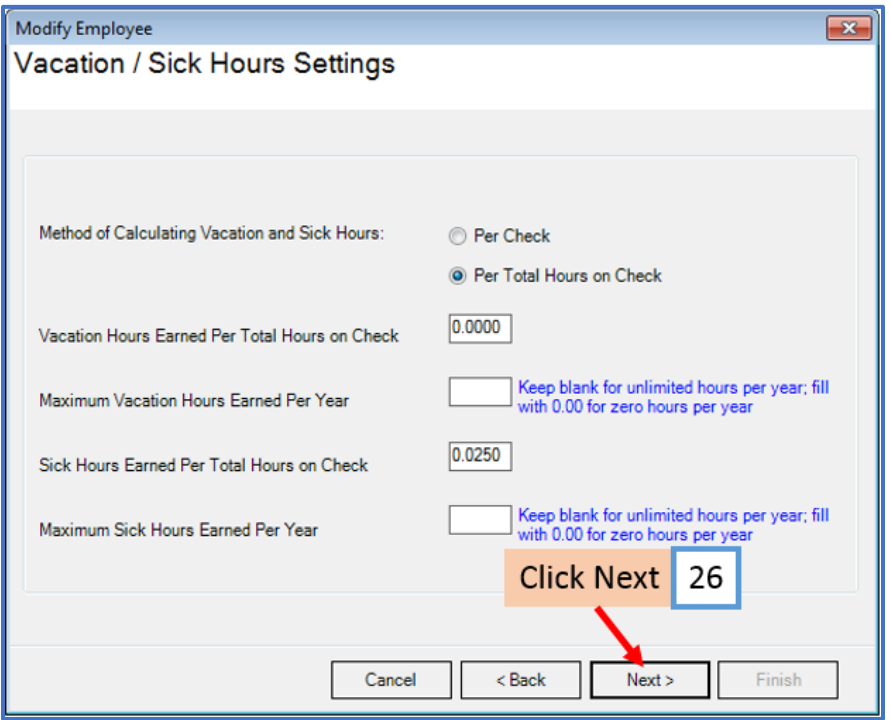

## 27. Click Finish

Note: Your information will not be saved if you do not click Finish

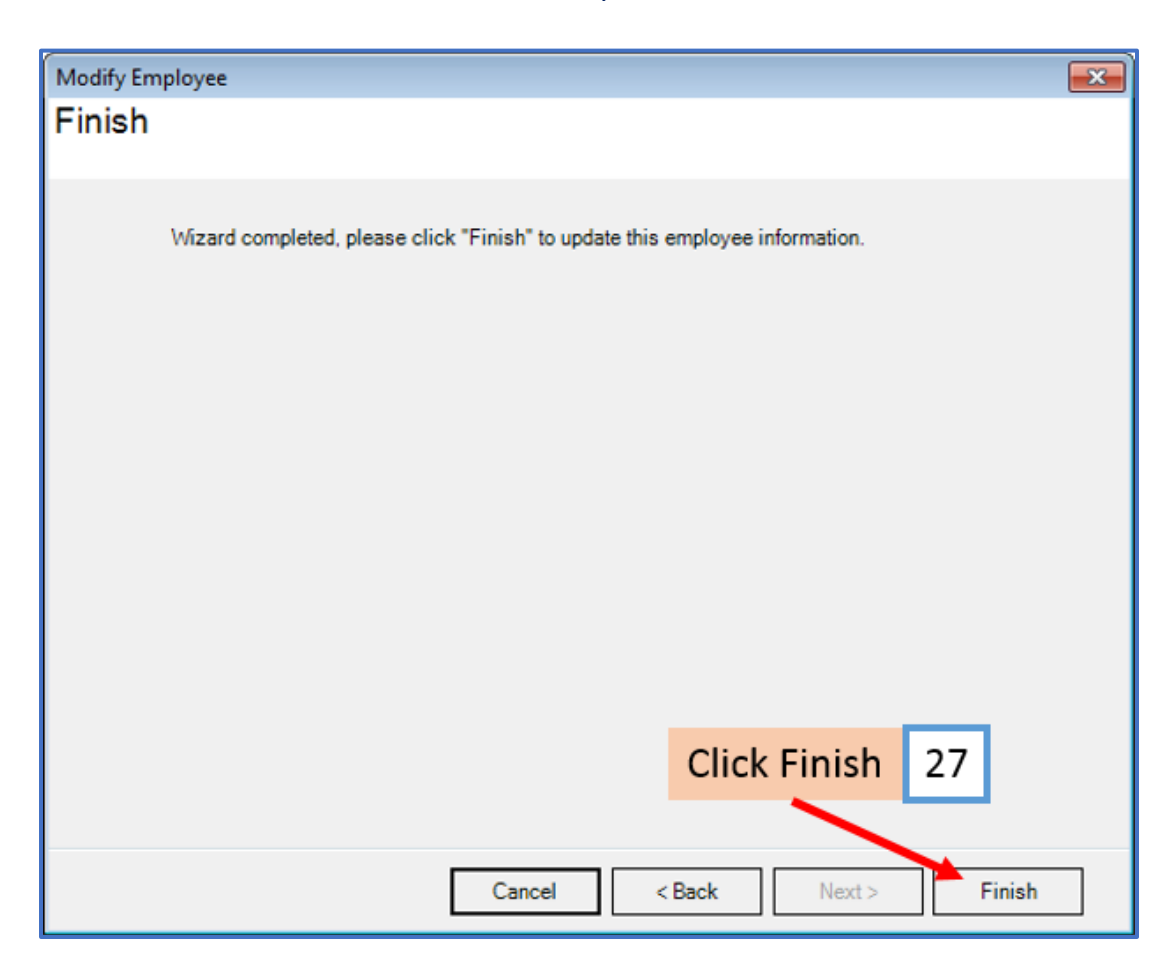

Repeat steps 15-27 for each applicable employee

28. When creating a new payroll check for the employee the percentage of net pay deduction will be visible

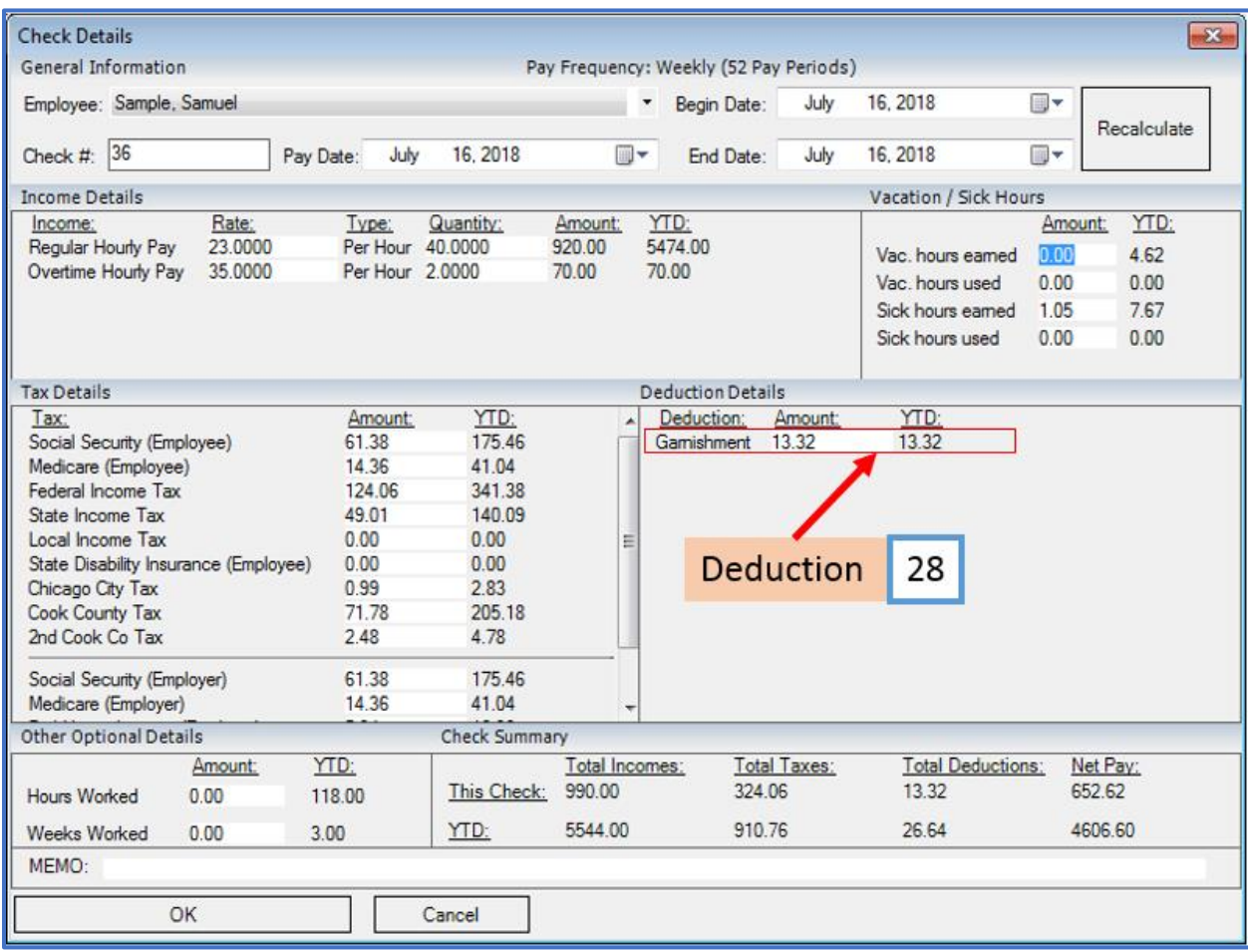